# 在Sx500系列堆疊式交換器上設定每個佇列的輸 出調節

#### 目標 T

每個隊列的輸出整形以每個埠為基礎,限制每個隊列上所選傳出幀的傳輸速率。為此,交換機將形 成或限制輸出負載。這不包括管理幀,因此它們不會計入速率限制。出口整形用於幫助防止 ISP (Internet服務提供商)擁塞。

本文說明如何在Sx500系列堆疊式交換器上設定每個佇列的輸出調節。

附註:隊列用於幫助確定網路中流量的優先順序。有關隊列以及如何配置它們的詳細資訊,請參閱 [Sx500系列堆疊式交換機上的服務品質\(QoS\)隊列設定。](/content/en/us/support/docs/smb/switches/cisco-small-business-500-series-stackable-managed-switches/smb2700-quality-of-service-qos-queue-settings-on-sx500-series-stacka.html)

如果您不熟悉本文檔中的術語,請檢視[思科業務:新字詞詞彙表.](/content/en/us/support/docs/smb/switches/Cisco-Business-Switching/kmgmt-2331-glossary-of-non-bias-language.html)

#### 適用裝置 Ĭ.

• Sx500系列堆疊式交換器

### 軟體版本

● 1.2.7.76

## 每個隊列的出口整形配置

步驟1.登入到Web配置實用程式,然後選擇Quality of Service > General > Egress Shaping per Queue。將開啟「Egress Shaping per Queue」頁面:

**Egress Shaping Per Queue** 

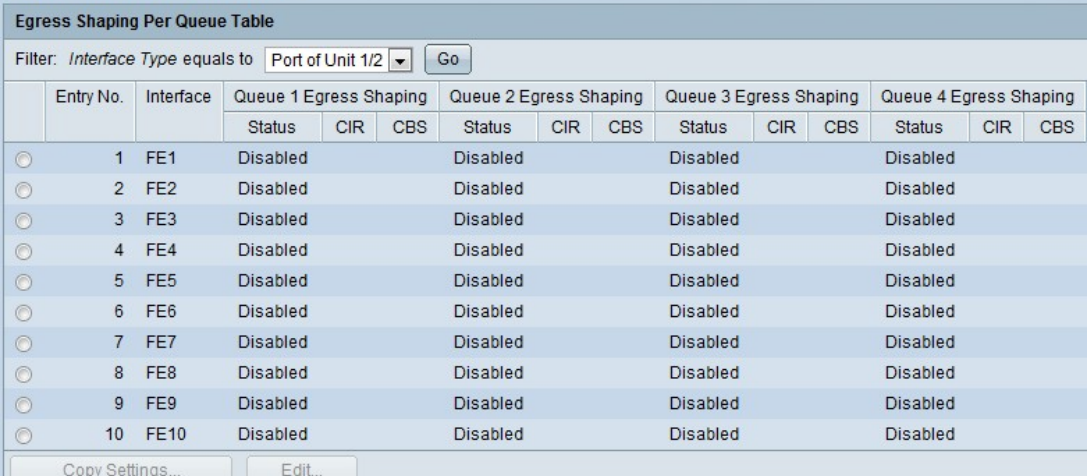

它顯示每個隊列的速率限制和突發大小。

步驟2.從Filter下拉選單中選擇介面型別,然後點選Go。將顯示Interface清單。

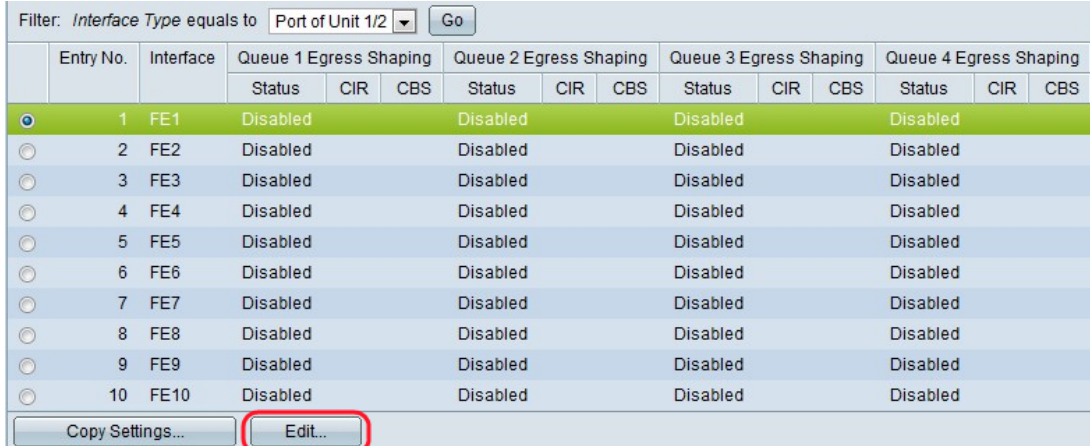

#### 步驟3.點選與要編輯的介面對應的單選按鈕,然後點選Edit。出現Edit Egress Shaping Per Queue 視窗。

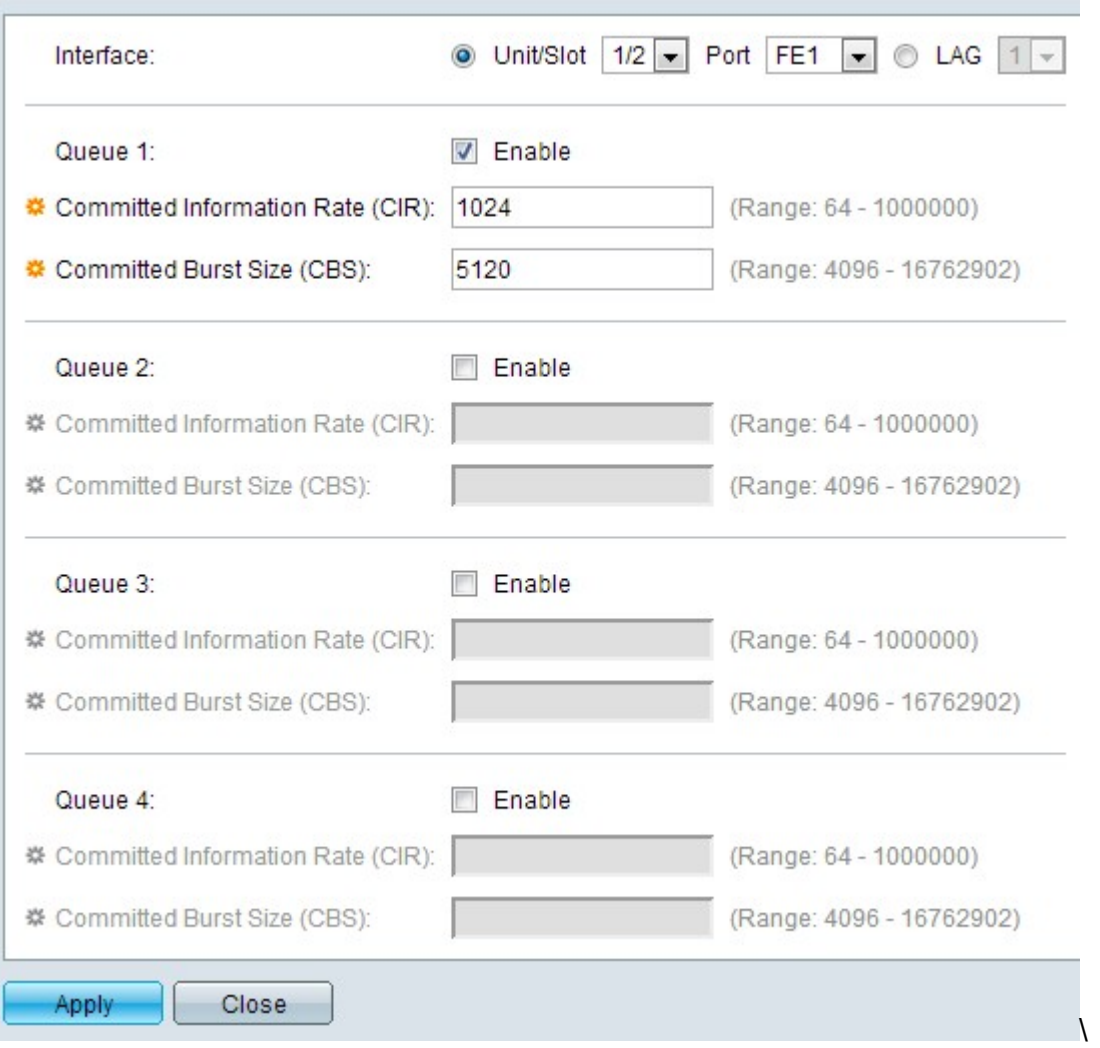

此視窗可針對每個介面上的最多四個隊列對出口進行整形。

步驟4. (可選)點選與Interface欄位中所需的介面型別對應的單選按鈕。

● Unit/Slot — 從Unit/Slot下拉選單選擇適當的Unit/Slot。裝置可識別交換器是堆疊中的作用中還 是成員。插槽標識連線到哪個插槽的交換機(插槽1是SF500,插槽2是SG500)。

— 埠 — 從埠(Port)下拉選單中,選擇要配置的相應埠。

• LAG — 從LAG下拉選單中選擇LAG。連結彙總組(LAG)用於將多個連線埠連結在一起。LAG可

增加頻寬,增加埠靈活性,並在兩台裝置之間提供鏈路冗餘以最佳化埠使用。

步驟5.選中Enable 覈取方塊以在此隊列上啟用出口調節。

步驟6.在「承諾資訊速率(CIR)」欄位中輸入您的ISP提供的值。這是ISP保證支援的頻寬(以 Kbps為單位)。

步驟7.在Committed Burst Size(CBS)欄位中輸入您的ISP提供的值。這是突發量超過CIR時,ISP在 一秒內可以處理的最大資料量(以位元組為單位)。

步驟8.對要配置的每個隊列重複步驟5至7。

步驟9.按一下Apply,將設定儲存到執行組態檔中。